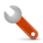

# Objective – Carousel

- > Used to give life and enhance the site's look and feel.
- > To advertise the Department or Faculty related events or any other promotions.
- > Carousel can also be used to bring attention to content that is not obviously visible on your page.

Please note that the Carousel takes 4 images, and since it is auto scrolling all the slots should be filled.

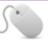

### How To-Add a Carousel

- 1. Go to the parent folder, (usually this is the folder with the site name)
- 2. Select "Create Content" from the dropdown menu. (See Fig: 1)
- 3. Select content template called "2019v6 Homepage Carousel (News Stories)"-For carousel with text overlay(See Fig: 2)
  - a. A pop-up like the one on *figure 3* comes up
  - b. Add A Name, Slide # Line 1/Slide # Line 2 (for each image), Text for the overlay and the Image\* (Where "#" is the slide number) (Optional, i.e. can be left blank)
    - c. You can also add Slide # Paragraph. (Optional, i.e. can be left blank)
    - Add a section or content link to the Slide # ink, this will link to related content. (Optional, i.e. can be left blank)
- 4. Do the above steps for all the 4 images, then click "Save changes and Approve".

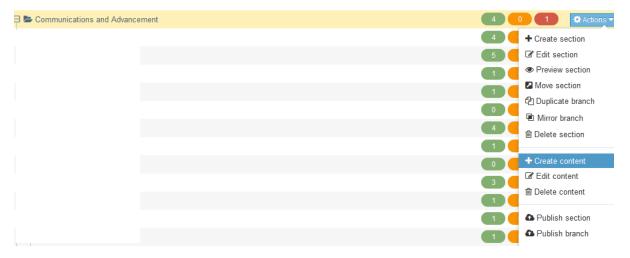

Figure 1: Adding a Carousel to the parent folder

#### Choose content type

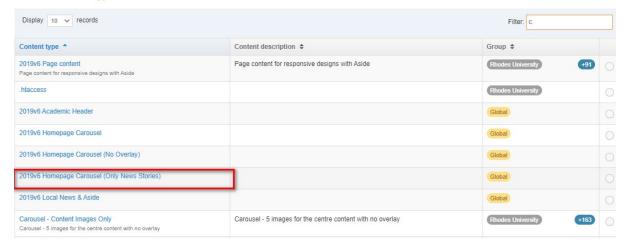

Figure 2: Select the template from the list

### Content type: 2019v6 Homepage Carousel (Only News Stories)

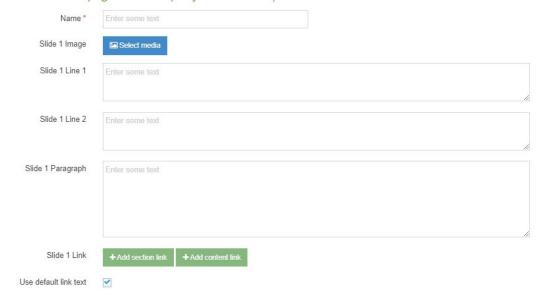

Figure 3: Carousel, (with text overlay), template

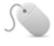

# How to Add – Carousel Images only

- 1. Go to the parent folder, (usually this is the folder with the site name)
- 2. Select "Create Content" from the dropdown menu. (See Fig: 1)
- 3. Select content template called "2019v6 Homepage Carousel (No Overlay)" (See Fig: 4)
  - a. A dialog box like the one on *figure 5* comes up
  - b. Add A Name, Slide # Image and the Slide # Link (for each of those 4 images)
- 4. Click "Save Changes and Approve".

### Choose content type

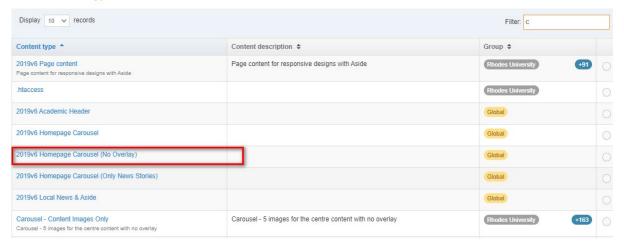

Figure 4 : Selecting Images only template

Content type: 2019v6 Homepage Carousel (No Overlay)

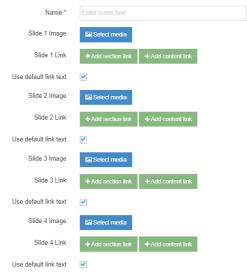

Figure 5: The Image only carousel template

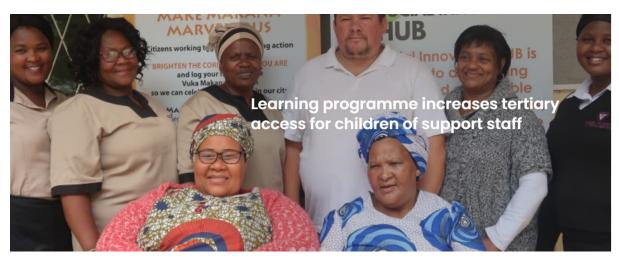

Figure 6: Carousel with text overlay

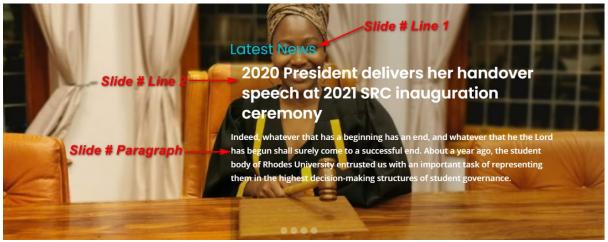

Figure 7: Overlay carousel elements mapped to the front view

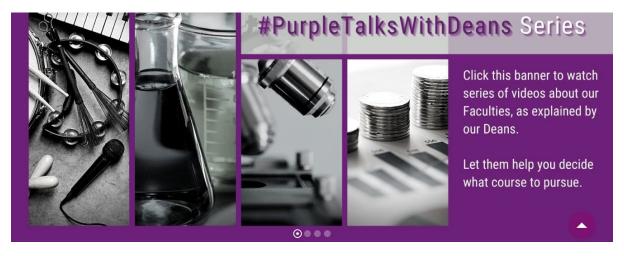

Figure 8: Carousel: Image only